## **Working with DHLink Summary reports**

The **[DHLink Summary](https://docs.nomagic.com/display/CDH2021xR1/DHLink+Summary)** dialog allows you to preview specific relation types and their scope and produce a report containing the selected relations in the HTML format. This report is called a DHLink Summary report.

The functions of the **DHLink Summary** dialog are as follows

- Provides the options to extract specific relation types and customize their scope from a project and to preview them.
- Saves the extracted relation types in the customized scope to be included in a generated report.
- Generates DHLink Summary reports in HTML containing the selected relation types.

## To preview relations in the **DHLink Summary** dialog

- 1. On the main menu, click **Tools** > **DataHub** > **DHLink Summary**. The **Cameo DataHub DHLink Summary** dialog opens.
- 2. Select a **Report Type** and a scope of **Data Source**.
- View 3. Click to preview the selected data.

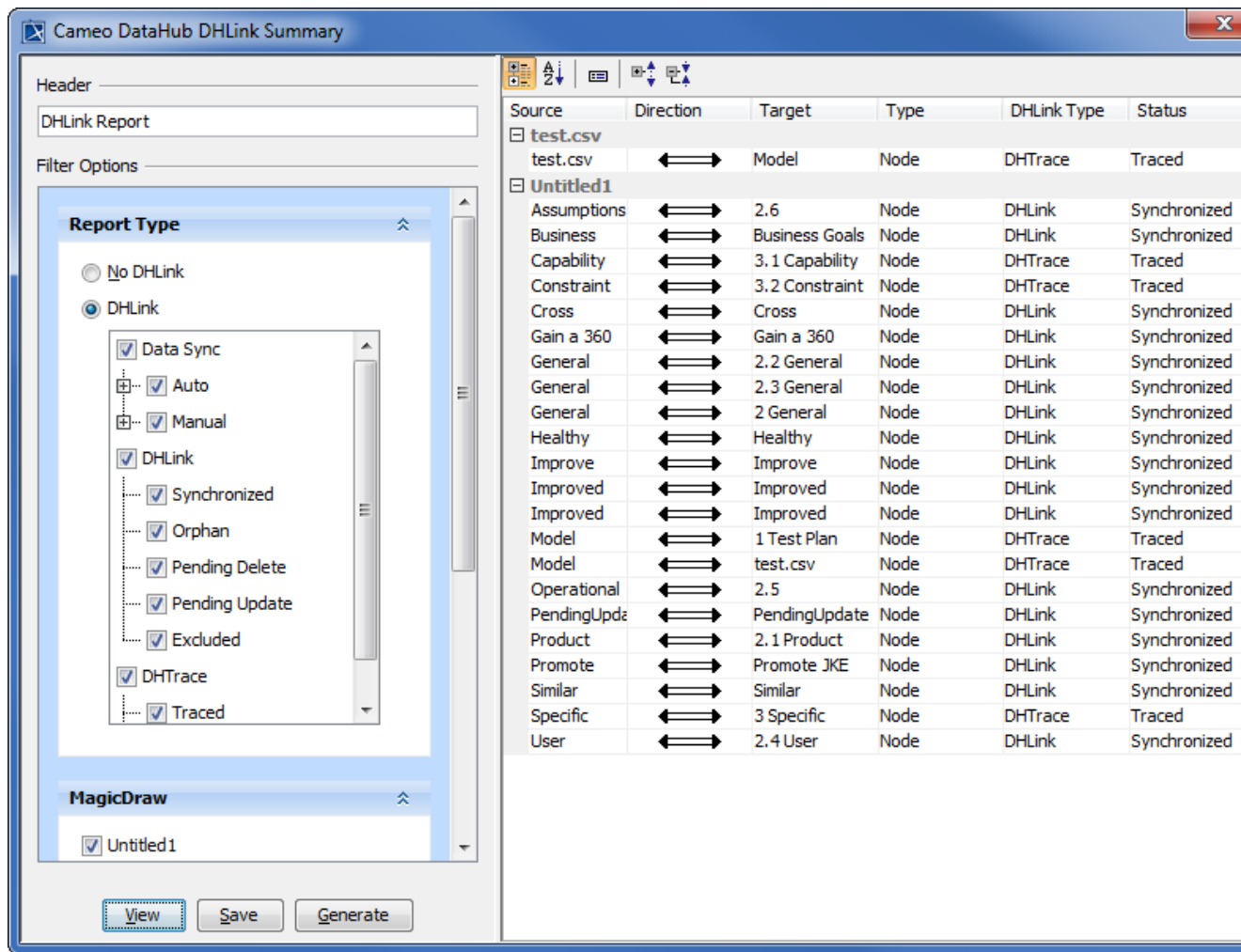

To save the relations to be included in DHLink summary and create a DHLink Summary report

1. On the main menu, click **Tools** > **DataHub** > **DHLink Summary**. The **Cameo DataHub DHLink Summary** dialog opens.

2. Select a **Report Type** and a scope of **Data Source**.

∽

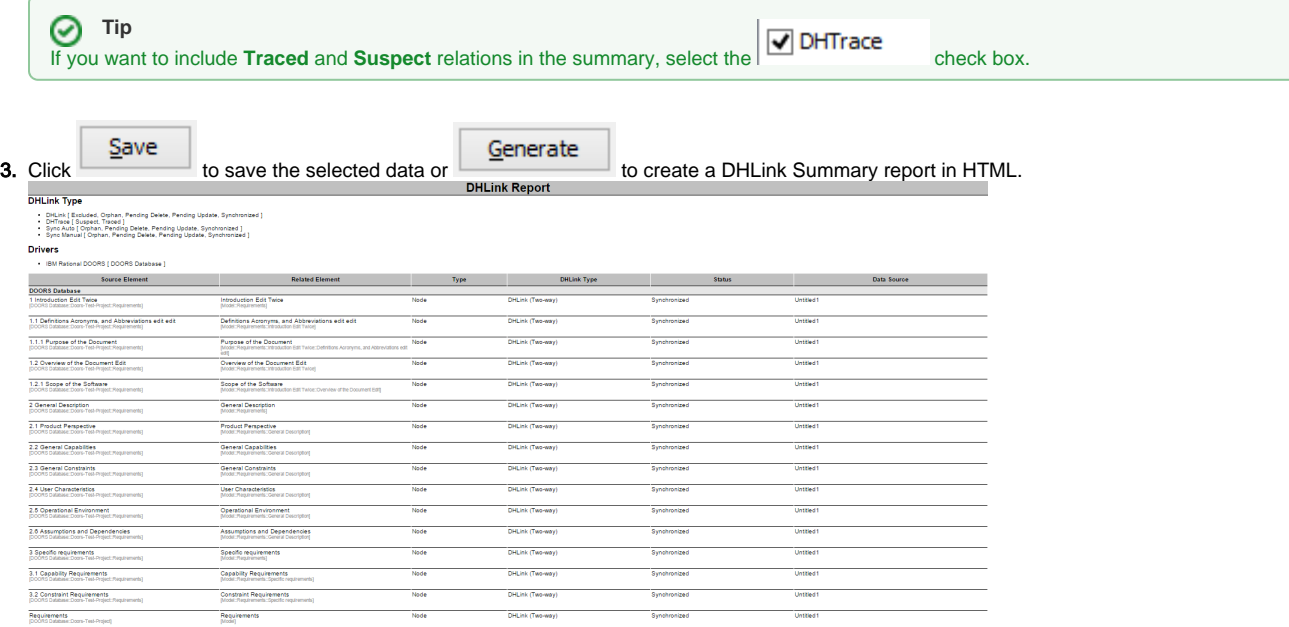

## **Related pages**

[Adding another attribute into the report template](https://docs.nomagic.com/display/CDH2021xR1/Adding+another+attribute+into+the+report+template)